# Using the Client Web Portal

Welcome to the Client Web Portal (CWP). This manual is designed to help you use the **Overview** CWP. The following topics are covered:

- $\blacktriangleright$  logging in to the CWP
- $\blacktriangleright$  using the Overview page
- $\blacktriangleright$  using the Investments page, and
- $\blacktriangleright$  using the Documents page.

The CWP is secure website that you can log in to using your email and a custom What is the CWP? password. Once inside, you can view information about your portfolio, accounts and even the individual securities constituting your accounts. You can also send sensitive documentation to me securely, and receive paperless statements and documentation.

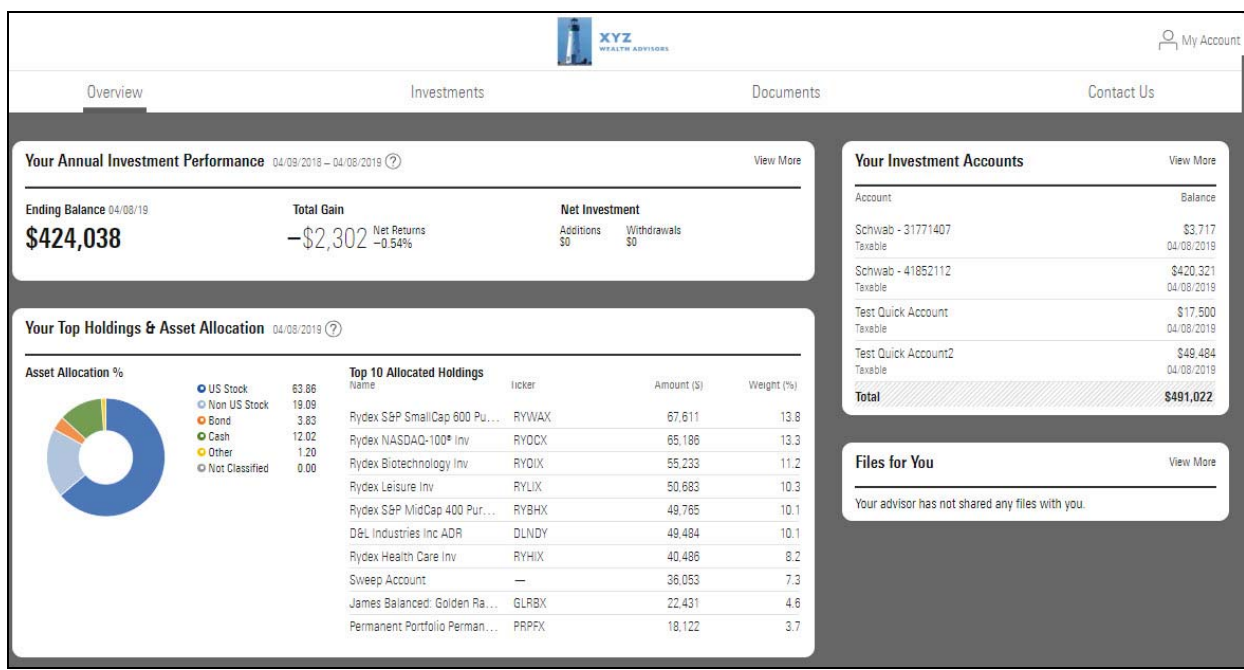

# Logging on to the Client Web Portal

This section describes how to log on to the CWP. **Overview Overview** 

The first time you log on to the CWP, you will create your own custom password.

 Note: If this is your first time logging in to the CWP, click [here](http://advisor.morningstar.com/AWSOE/Training/CWP_ClientLogin.pdf) for instructions on how to set your password.

After the initial log in, do the following to log in to the CWP:

- 1. In any browser, launch [fp.morningstar.com](https://fp.morningstar.com/). The Login screen opens.
- 2. In the Login screen, enter your email address and custom password.

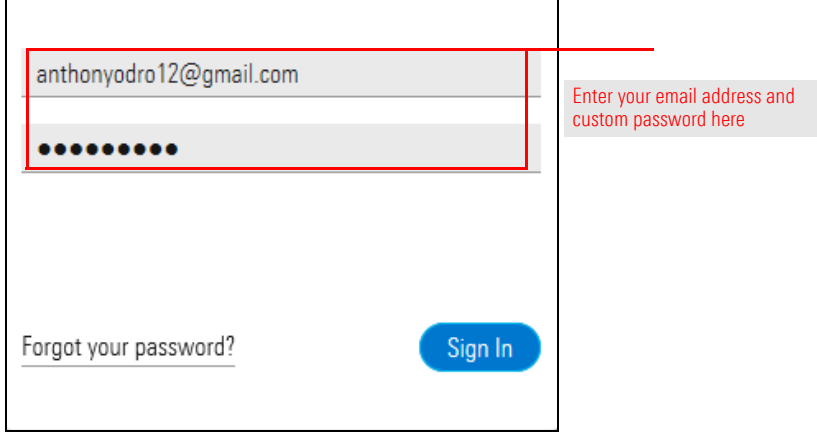

3. Click Sign In.

For security purposes, I do not know your password to your CWP. If you forget your password, you will need to change it. To change your password, click the Forgot your password? link within the Login screen. From there, the system will prompt you on how to create a new password.

What should I do if I forget my password?

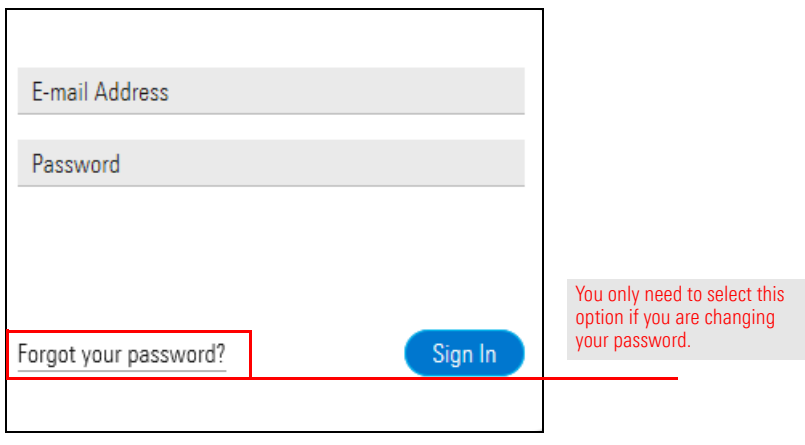

How do I log on to the CWP?

# Using the Overview Page

Now that you've logged in, review the different information and functionality available. Overview This section describes what's available within the Overview page.

The Overview page acts as your dashboard, providing high-level information at a glance contained within other pages within the CWP.

What information do I find within the Overview page?

To view additional information, click the View More icon within the upper right corner of each component.

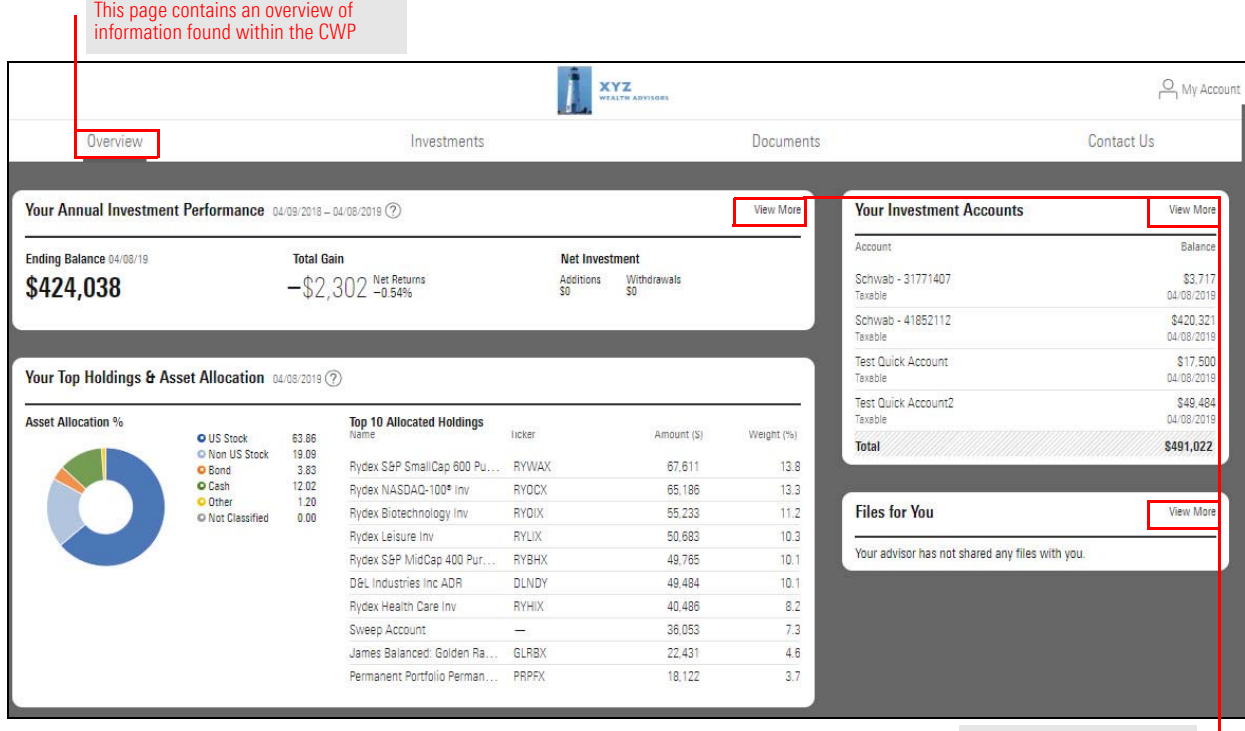

Click these buttons to access detailed information about each component

### Using the Investments page

Now that you've logged in, review the different information and functionality available. **Overview** This section describes what's available within the Investments page.

After logging in, you are brought to the Investment page. This page provides an overview of your entire portfolio. The top half includes data points and graphs showing how your portfolio is performing. The bottom half includes limited details about your individual accounts constituting your portfolio.

### What information do I find within the Investments page?

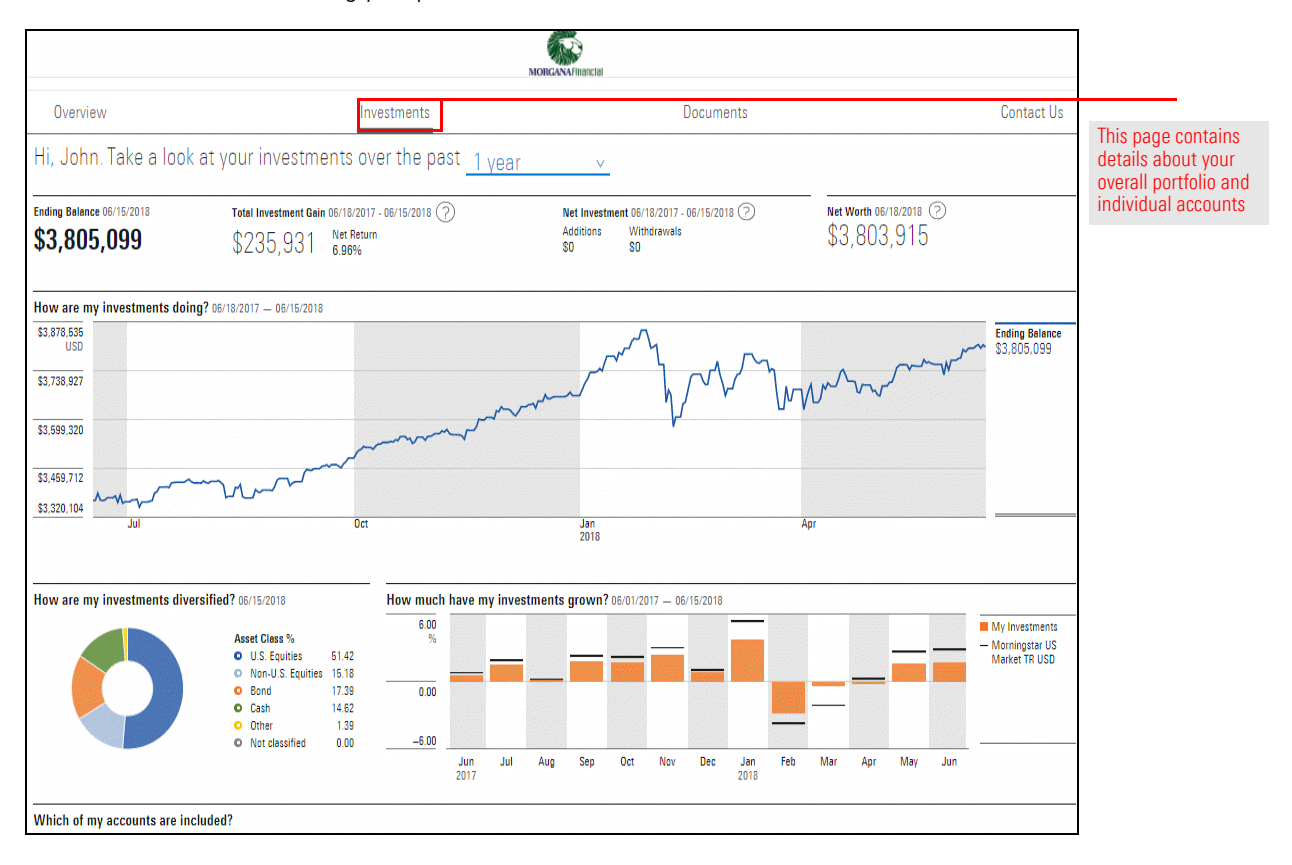

After logging in, choose your time frame for account data:

- $\blacktriangleright$  1-year
- $\blacktriangleright$  3-year
- $\blacktriangleright$  5-year
- $\blacktriangleright$  10-year, and
- $\blacktriangleright$  YTD.

What should I do after I select the Investments page?

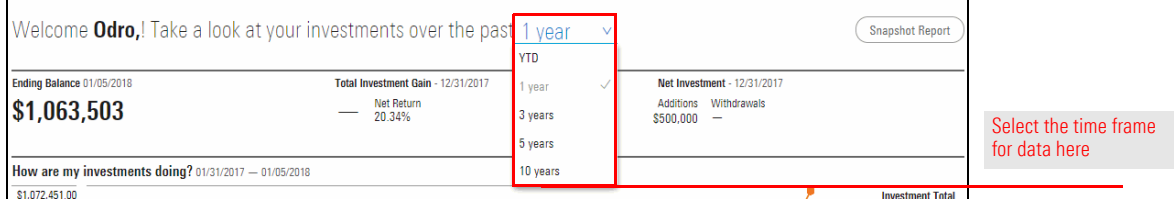

 Note: You will see only as much data as is available. For example, if you select the 10-year time frame, your account has been open for only 5 years, your will see 5-years worth of data.

Below the header, figures for Ending Balance, Total Investment Gains, and Net Investment are displayed at the portfolio level.

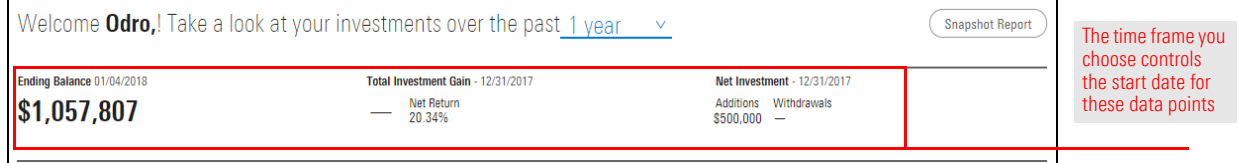

The start date for these data points is controlled by the time frame you chose. The following table provides the end date and definition for each data point:

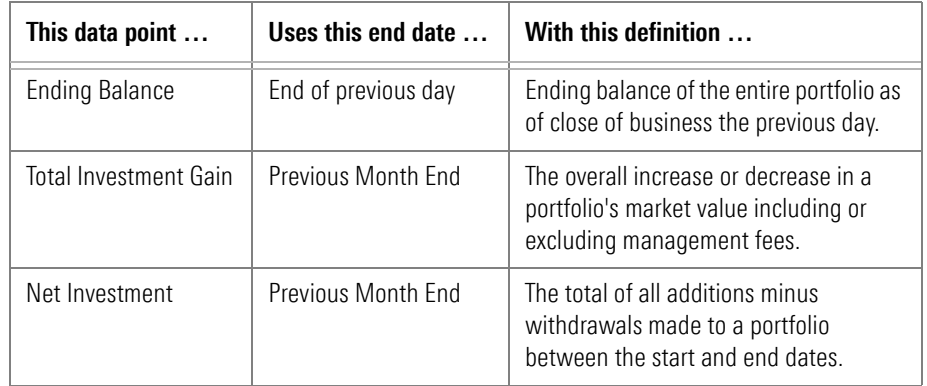

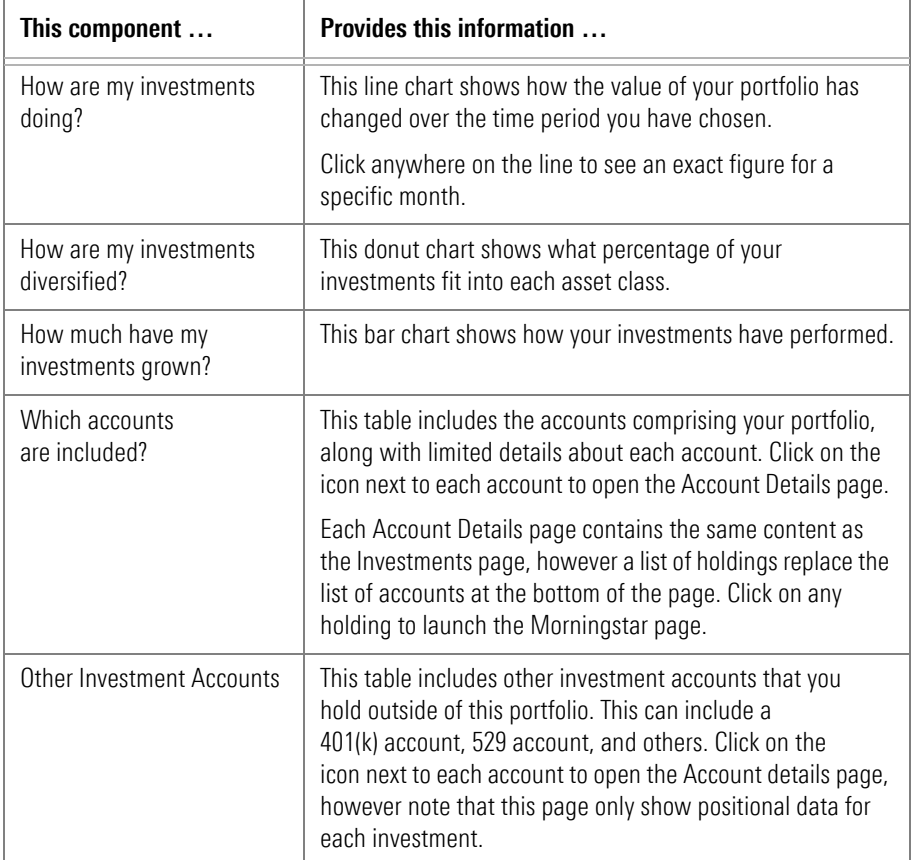

Last, review the charts and a table below. The following table describes each one:

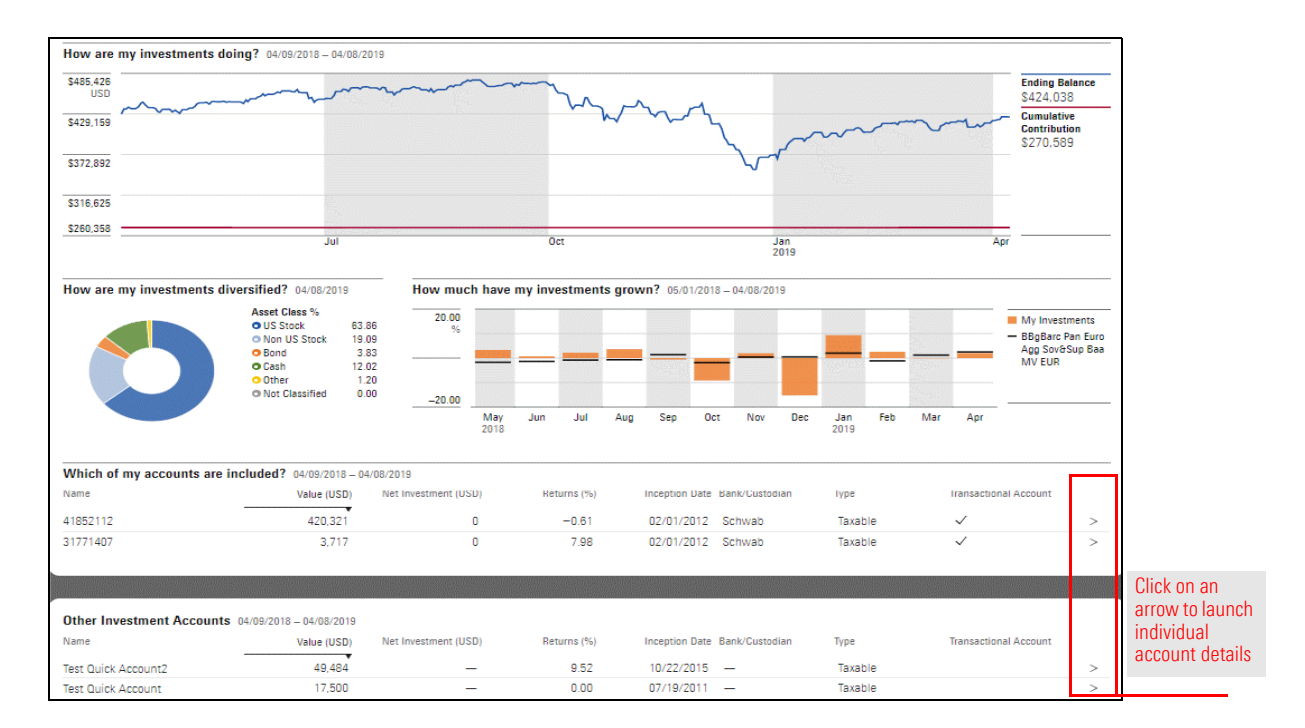

# Using the Documents page

The Documents page offers access to paperless statements and documentation, and **Overview** you can securely send documentation directly to me. The Documents page is broken into two sub-pages:

- ▶ Upload Files, and
- $\blacktriangleright$  View Files.

To access the documents page, type [fp.morningstar.com](https://fp.morningstar.com/) into any browser, and log in using your email and custom password.

To see files sent from me to you, select the View Files page. The next section explains how you can upload files to me from the Upload Files page.

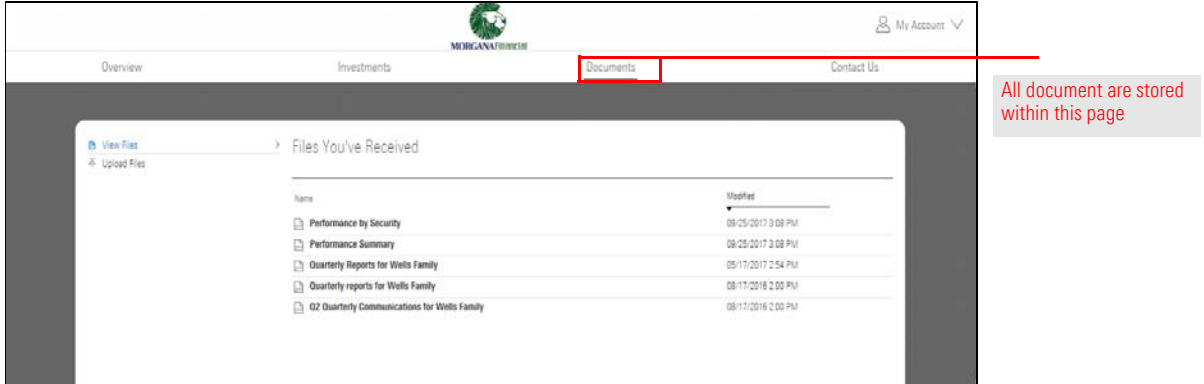

Uploading documents is easy and efficient. To upload a document, do the following:

1. From the CWP landing page, click Documents and remain on the Upload Files sub-page.

### How do I upload documents to you?

2. Click Upload. The document will appear first under Files You've Shared.

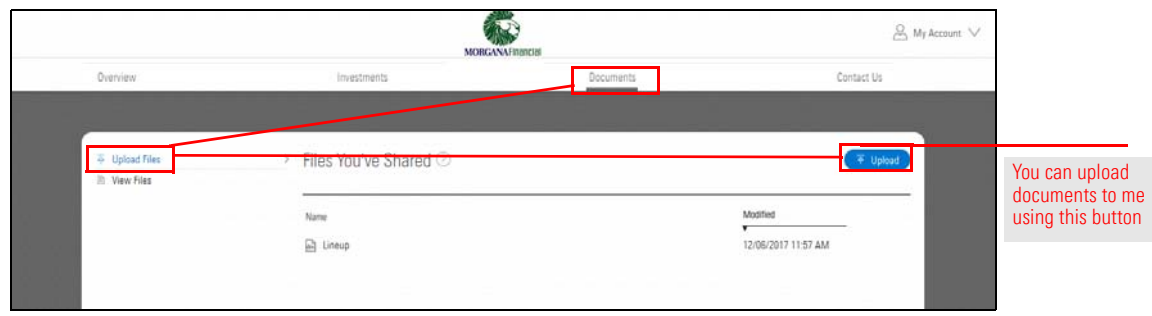

 Note: The first time you upload a document, the Upload button appears in the center of the page.

3. Navigate to the **document** you want to upload, and **double-click** to select it.

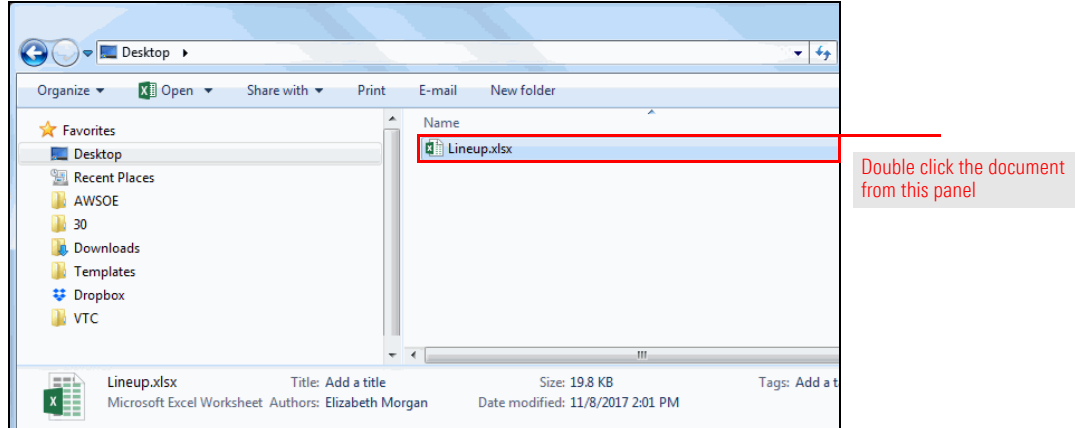

4. Once uploaded, your document will immediately be available within the Upload files sub-page. The document will also be delivered to me.

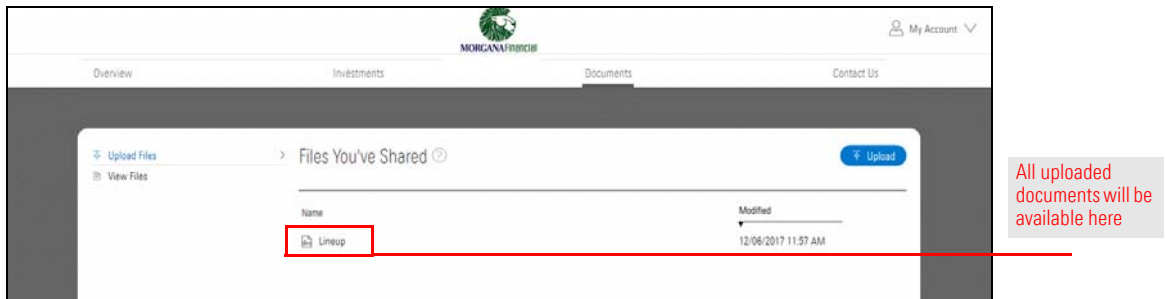

When a document is posted to your web portal, you will receive a notification email from me.

### How do I view documents my advisor has posted?

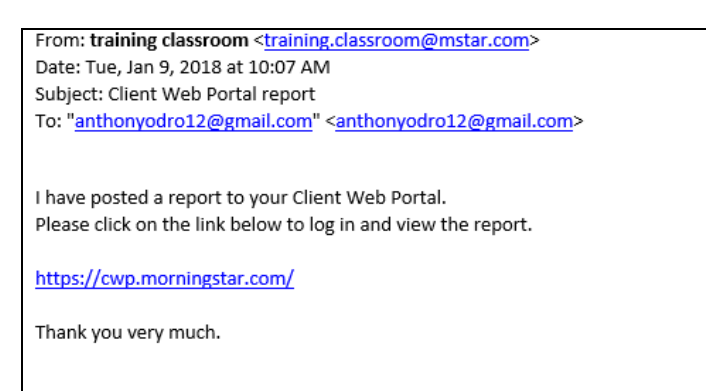

To access statements and other documentation posted from me, do the following:

- 1. In any browser, launch fp.morningstar.com. The login screen opens.
- 2. Enter your **email address** and **custom password**, then click **Sign In.**

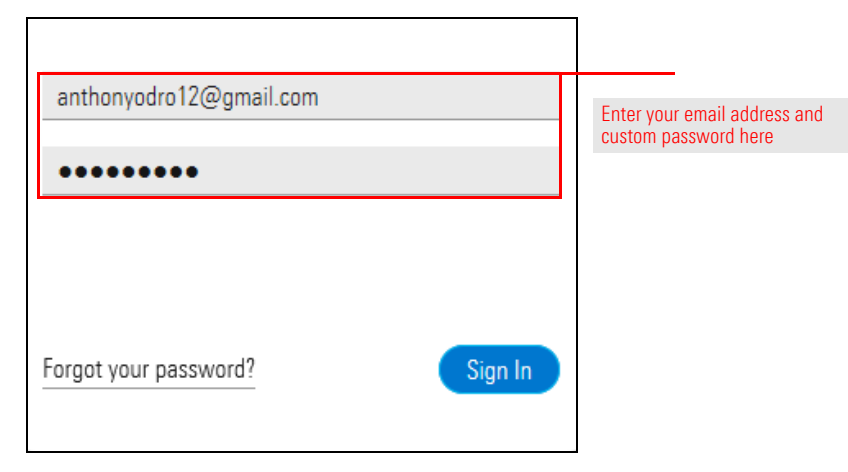

- 3. From the CWP landing page, click Documents and click the View Files sub-page.
- 4. Click the icons to the right of the posted document to view or download the file.

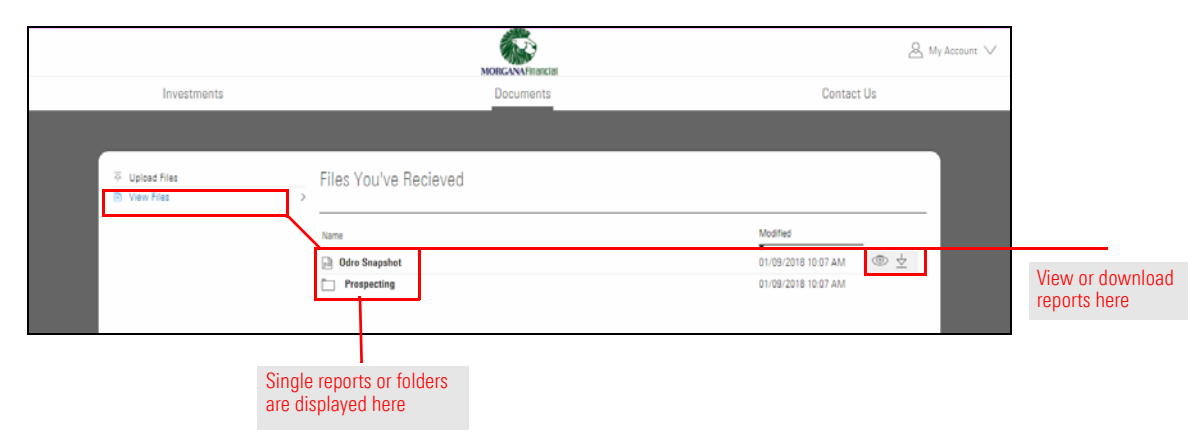